# **Occupancy Only**

### **Use this yield profile to create a rate adjustment by Occupancy ONLY.**

This means that a rate adjustment will be triggered by ONLY an Occupancy event. As described elsewhere, decide if your occupancy will be based on the entire **Site occupancy** (ie all Rooms added together and then occupancy/vacancy analyzed by the entire inventory of the Site); else by **Room Type occupancy** which would apply the occupancy only to the Room Types allocated as detailed below. In a Room Type Occupancy setting, for example, if you had 5 KING rooms and had an Occupancy rule based on 20% occupancy, then the system will only enforce that Yield Rule when 2 Kings were booked and would ignore any other Room Types when invoking the Yield Rule. This is a key difference and a property can be setup as one or the other, **not** a mix of both.

For example, raise rates by 10% if occupancy is above 80% and lower rates by 10% if occupancy is below 50%. These yielded tiers can also be set to flat dollar amounts. For example, raise rates by \$15 if occupancy is above 80% and lower rates by \$10 if occupancy is below 50%.

**Occupancy setting:** Set occupancy "below" AND "above" a percentage occupancy amount to trigger the rate change. I.e. Below 50%

**In this section**

#### **To add an Occupancy Yield Profile**

- Go to **SETUP | YIELD MANAGEMENT**
- Click Add at the bottom right.
- A new Yield Profile will open.

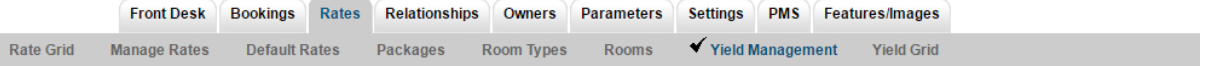

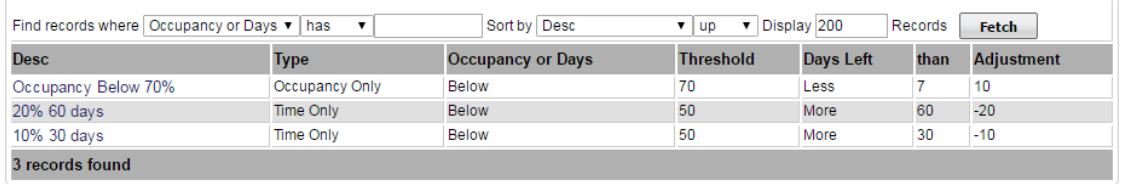

Click image to enlarge

**Add** 

- **Enter a Description**
	- **Type**: Choose "Occupancy Only" from the drop down list.
- **Occupancy** "Below" or "Above" from the drop down list.
- **Threshhold**: Enter the Occupancy percentage amount to "above" or "below" to trigger the rate change. I.e. Below 50%
- **Adjustment:** Enter the Flat dollar amount or the percentage amount of the rate to discount or increase, triggered by EITHER one of these events. I.e. Enter discount as -15 and an increase as 15.

In this scenario, we want to adjust the rate by -10% if Occupancy is below 70%.

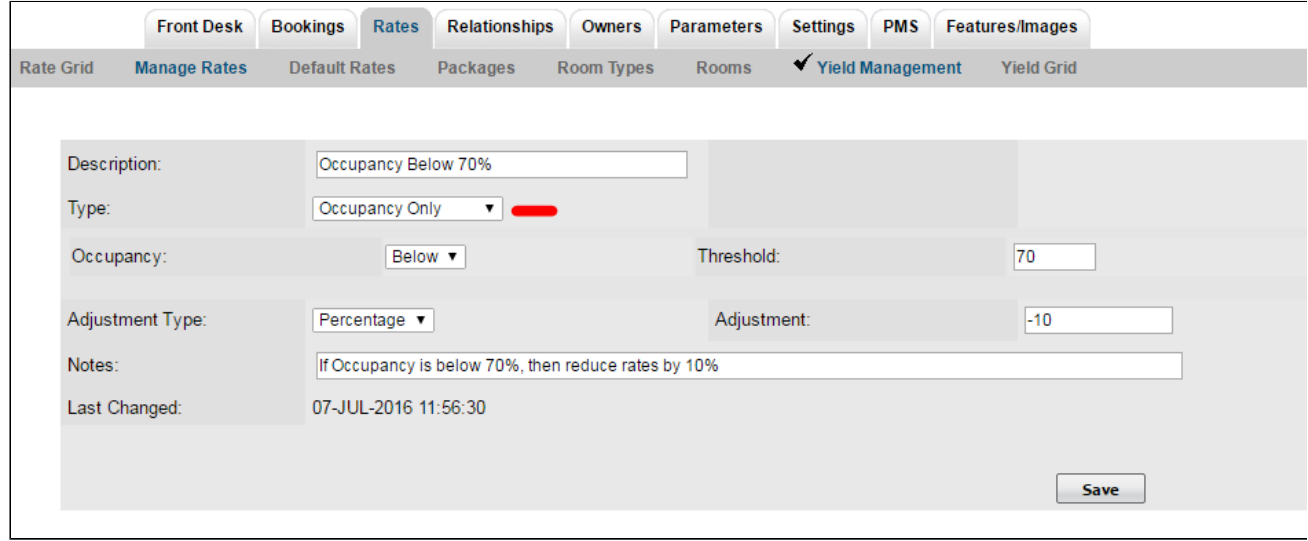

Click image to enlarge

# **Example of an Occupancy Only set of Rule:**

If one setup these rules for occupancy **changes:**

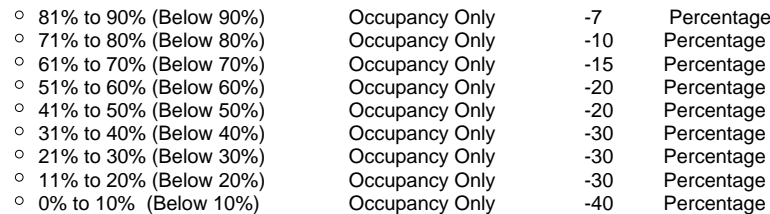

Using an example of a QUEEN Room Type with a \$100 Base Rate, with 10 QUEEN rooms, one can easily look at the occupancy levels and how Rates would be affected. In this case, if testing for Aug 1<sup>st</sup> a series of bookings that affects the occupancy would create the following rates:

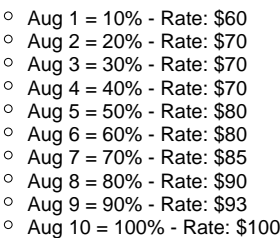

## **Add Rates to Yield Profile**

Then, add the Rates that you want to apply the YIeld Profile. A Rate can have multiple Yield Profiles applied

Click **Add Rate** to add one specific Rate. Or, click **Add All Rates** to add all of your rates to the Yield Profile.

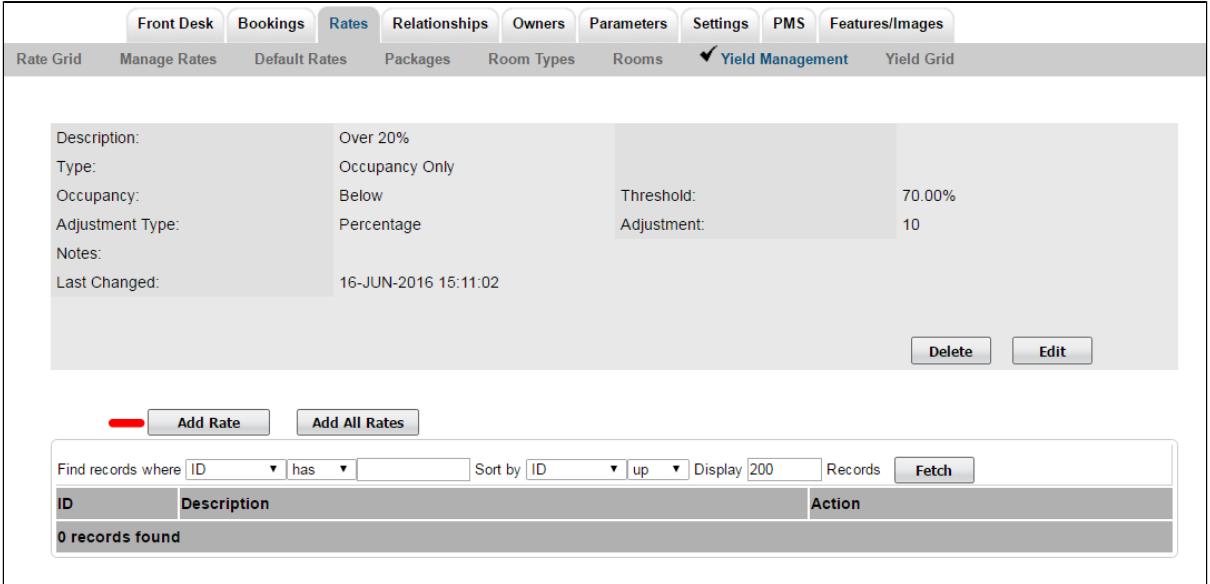

Click image to enlarge

If you click Add Rate, then a screen will open with a field to select the Rate. Click on the magnifying glass icon to expand the drop down list of your rates.

• Select the Rate and click Save.

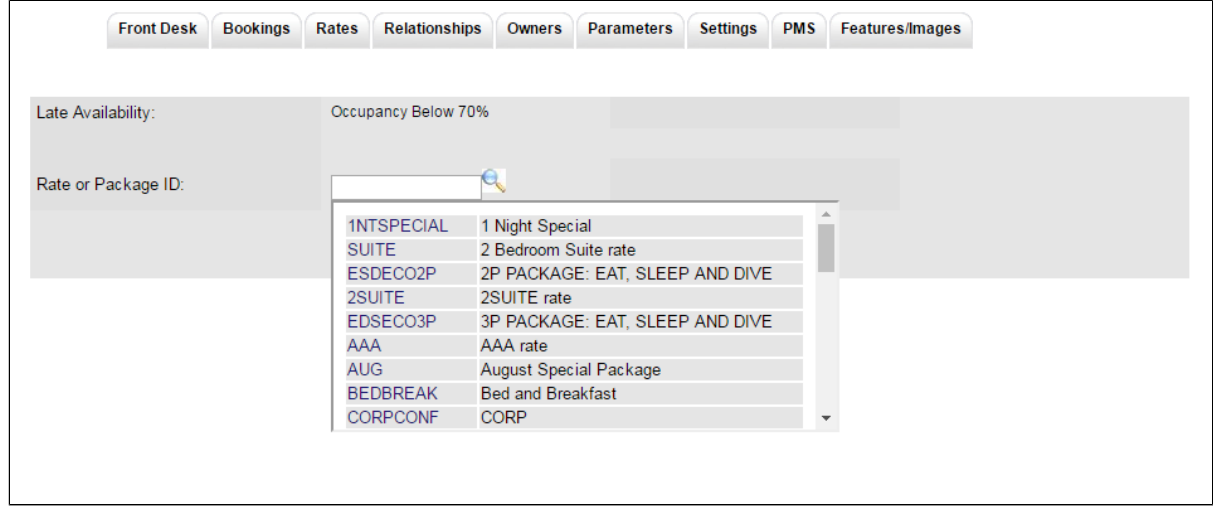

Click image to enlarge

# **You will then see the Rate in the list of the Yield Profile.**

- To remove the rate for the Yield Profile, click Delete next to the Rate.
- To add another rate to the Yield Profile, select Add Rate

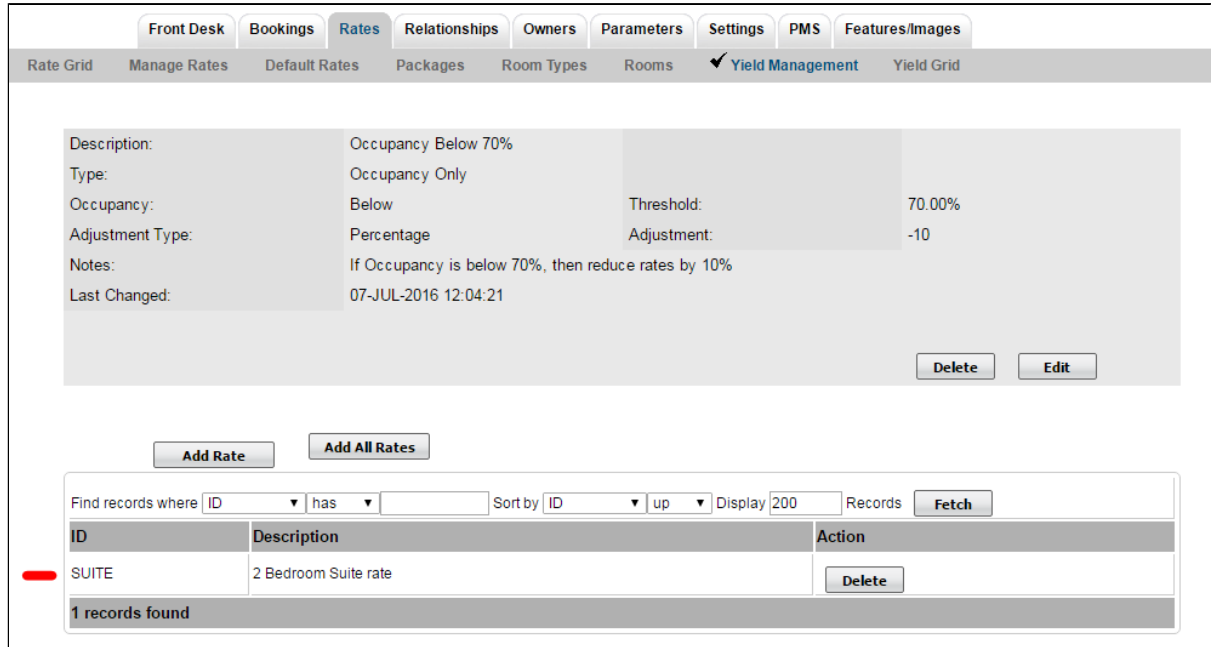

Click image to enlarge